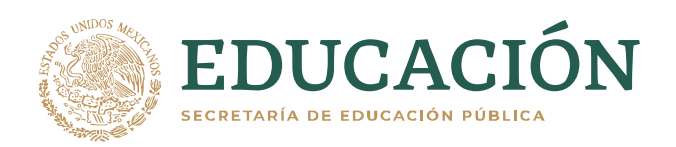

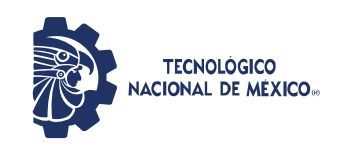

# **Manual Expedientes COVID**

## **Módulo: Alumnos del TecNM**

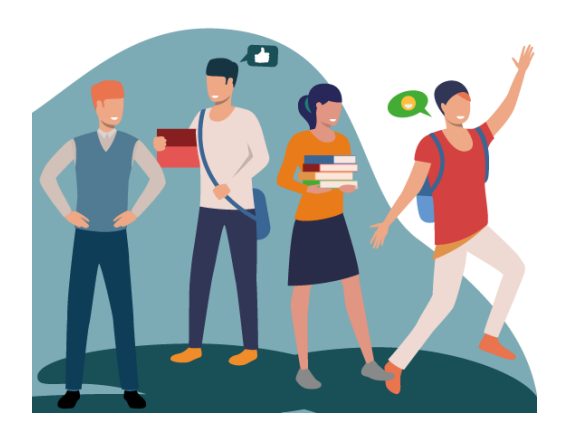

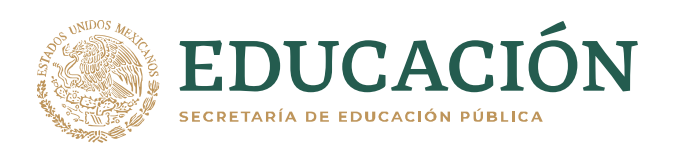

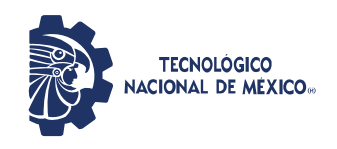

### **Tabla de Contenido**

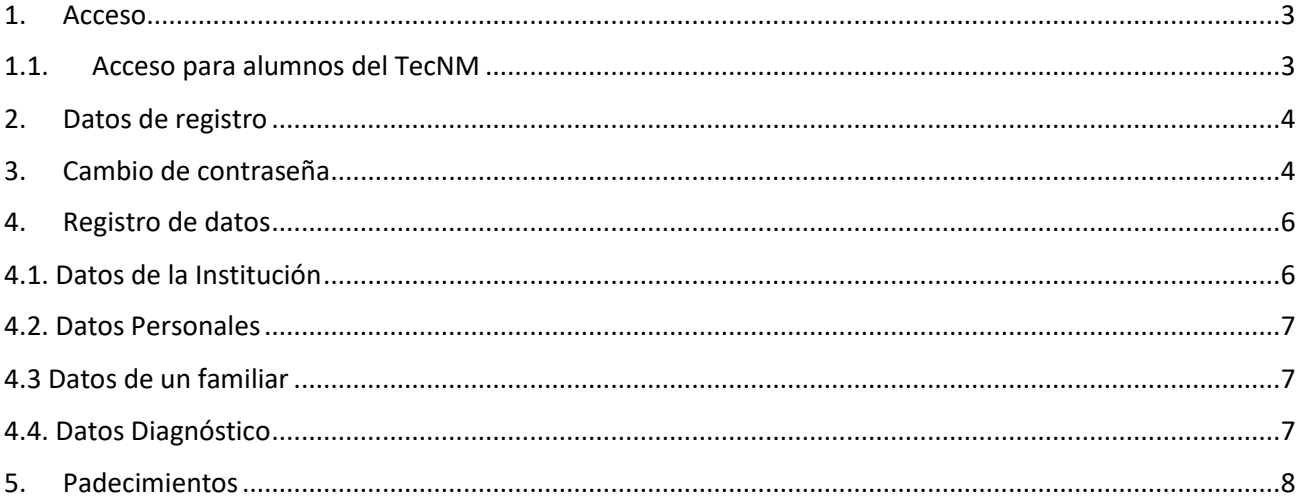

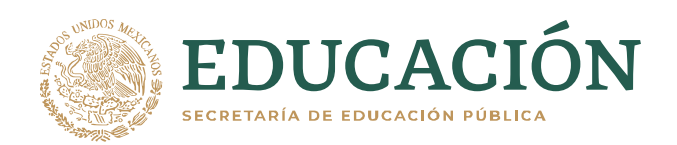

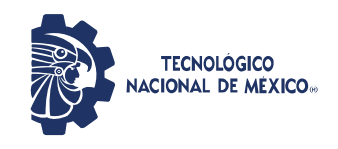

#### <span id="page-2-0"></span>**1. Acceso**

Al sistema de Expedientes COVID se ingresa con el navegador de su elección (Google Chrome, Mozilla Firefox, Opera, Safari, Edge, etc.) Para acceder al aplicativo ingrese a la siguiente dirección: **<https://expedientescovid.tecnm.mx/>**

#### <span id="page-2-1"></span>**1.1. Acceso para alumnos del TecNM**

Para poder acceder y generar y/o actualizar tu información será necesario que ingreses los siguientes datos:

- CURP
- CÓDIGO CAPTCHA

Es importante mencionar que si ya cuentas con su certificado de vacunación lo tengas a la mano, ya que más adelante será necesario adjuntarlo a su registro en formato PDF o JPG. Una vez ingresados los datos correspondientes deberás seleccionar el botón **Buscar.**

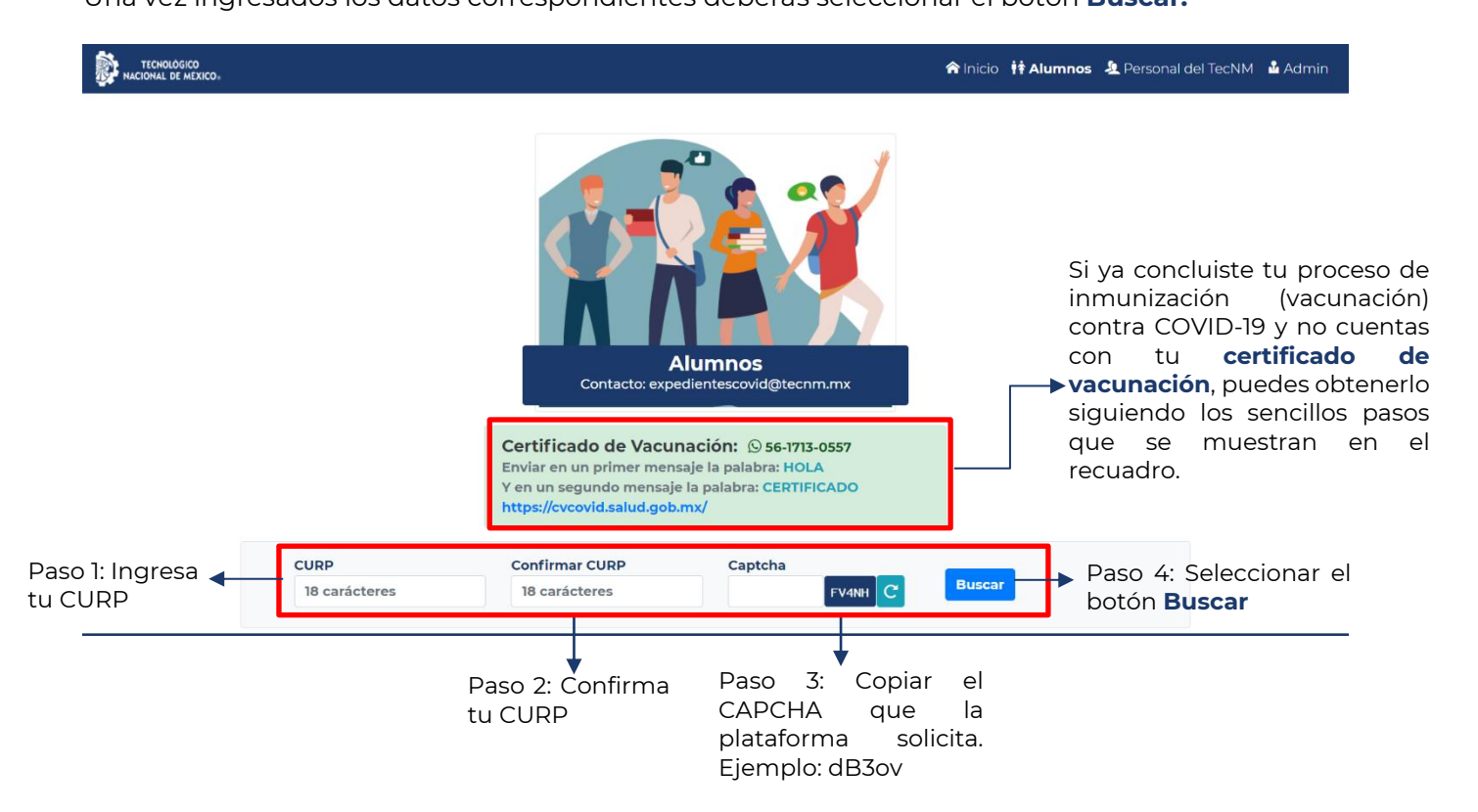

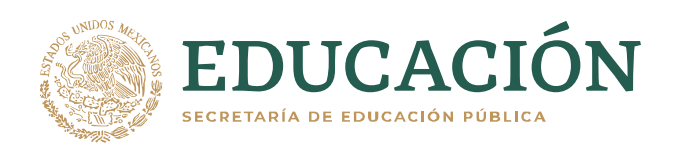

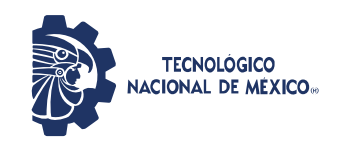

#### <span id="page-3-0"></span>**2. Datos de registro**

Una vez que ingresaste a la plataforma en seguida aparecerá un cuestionario, el cual consta de ingresar todos los datos necesarios para registrarte en la base de datos. Una vez capturados tus datos, deberás seleccionar el botón **"Registrar información"** 

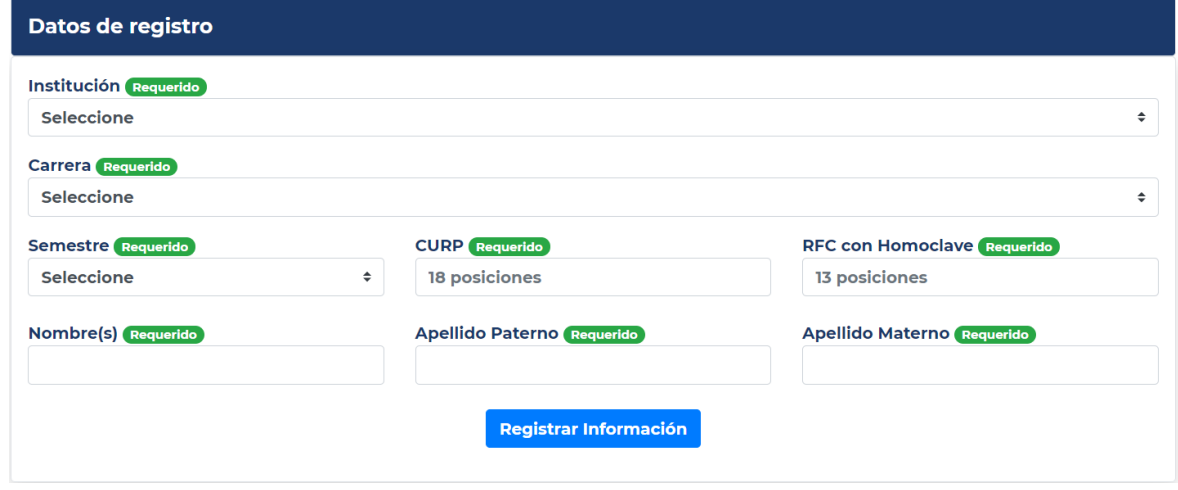

#### <span id="page-3-1"></span>**3. Cambio de contraseña**

Iniciada la sesión podrás notar que el menú superior cambia y aparecerá un recuadro amarillo en la parte superior central de la pantalla. Te sugerimos cambiar la contraseña para mayor seguridad y resguardo de sus datos personales.

Para el cambio de contraseña por primera vez se deben de realizar los siguientes pasos:

1. En el recuadro amarillo ubicado en la parte superior central de la pantalla seleccionar la leyenda **Cambiar contraseña**, o bien dirigirse a la parte superior derecha de la pantalla y seleccionar el menú contraseña.

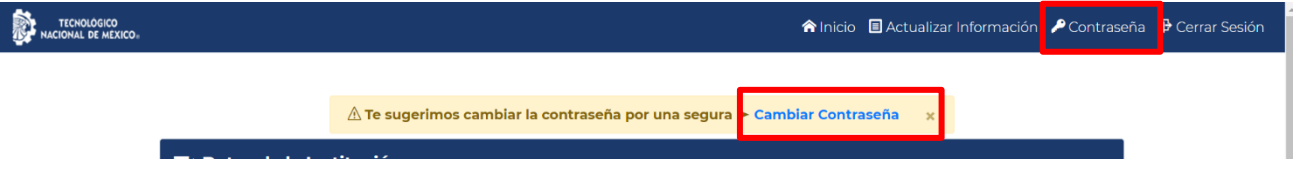

- 2. Una vez seleccionada la opción deseada, aparecerá en pantalla el siguiente recuadro que indica escribir la contraseña actual (RFC con Homoclave si es la primera vez ingresando a la plataforma).
- 3. A continuación, escribir la nueva contraseña deseada, contemplando las características especiales necesarias como: Mínimo 8 caracteres con números, mayúsculas, minúsculas y símbolos (\_ - @ # \$ %). Se debe de tener en cuenta que la misma plataforma indicará el grado de seguridad de la nueva contraseña. Te sugerimos contemplar las indicaciones

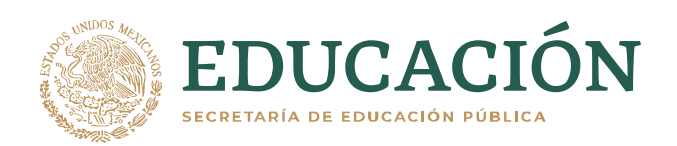

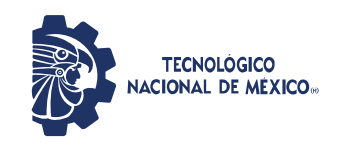

antes mencionadas para que la nueva contraseña sea de alta seguridad y sus datos personales queden mejor resguardados.

Una vez ingresada la contraseña deseada, seleccionar el botón **Actualizar**.

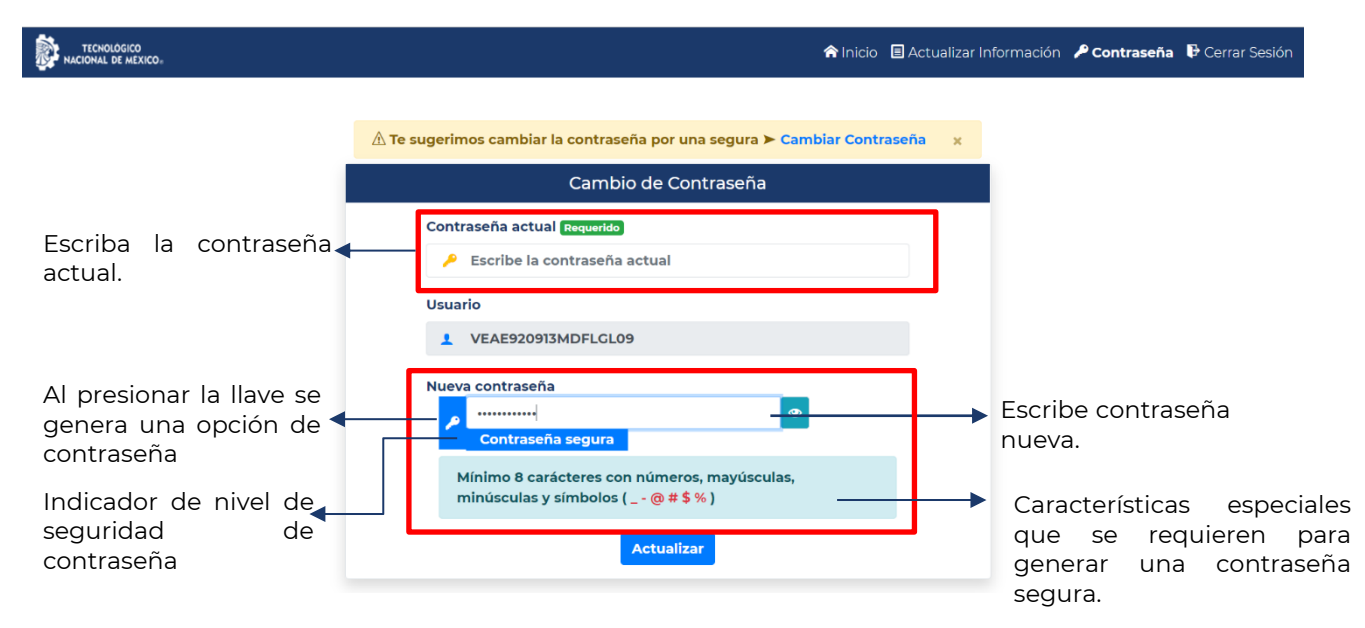

Ya actualizados los datos, aparecerá en la pantalla el siguiente recuadro indicando que la contraseña ha sido actualizada de manera exitosa.

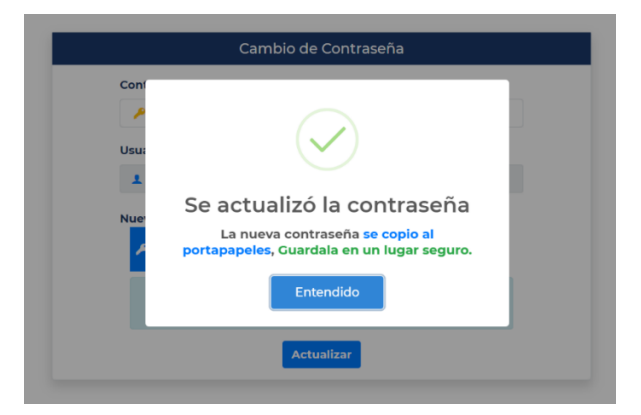

Si olvidaste tu contraseña, la plataforma solo te pedirá tu CURP y el Código CAPTCHA mostrado. De esta manera tu contraseña se reestablecerá automáticamente siendo tu RFC con Homoclave.

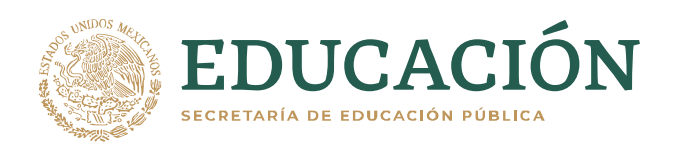

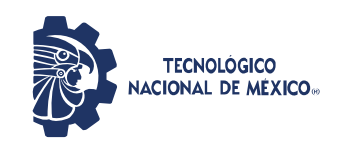

**CURP** 18 carácteres Captcha  $BTxg5$ <sup>C</sup> Recuperar

Al ingresar los datos correspondientes, saldrá un mensaje el cual indica que tu contraseña se restauró correctamente y ahora podrás tener acceso a la plataforma ingresando las **10 primeras posiciones de la CURP en mayúsculas.**

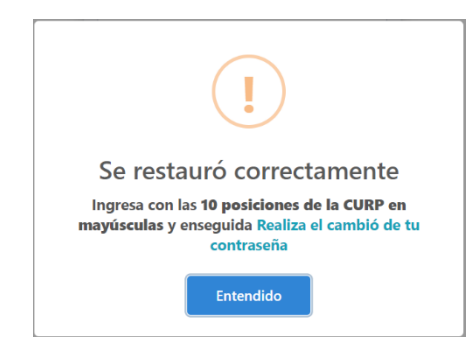

#### <span id="page-5-0"></span>**4. Registro de datos**

A continuación, se deberán registrar los datos tanto del plantel al que correspondes como datos personales que nos ayudarán a conocer tu estado físico y de salud.

#### <span id="page-5-1"></span>**4.1. Datos de la Institución**

Se solicita los datos de la Institución o Campus al que perteneces.

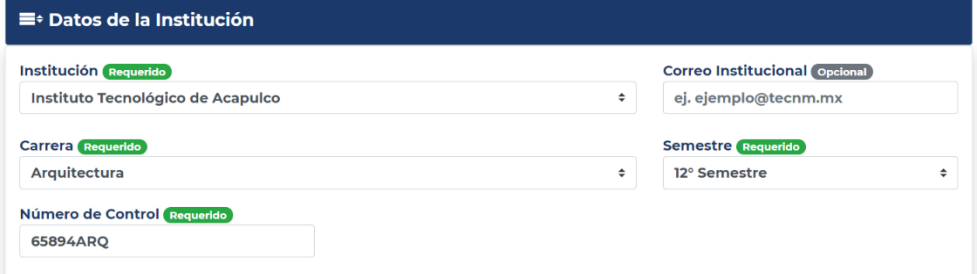

Como puedes ver el correo institucional es opcional, ya que a muchos compañeros aún no se les ha asignado.

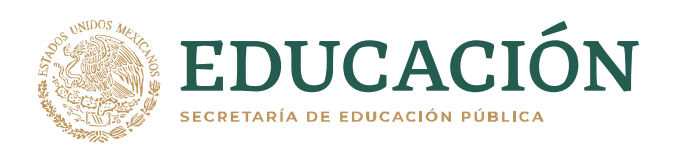

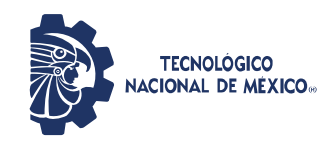

#### <span id="page-6-0"></span>**4.2. Datos Personales**

En la sección datos personales será necesario colocar la siguiente información de manera puntual, precisa y sin ningún tipo de abreviatura.

- CURP
- RFC con Homoclave
- Nombre(s)
- Apellido Paterno
- Apellido Materno
- Tipo de sangre

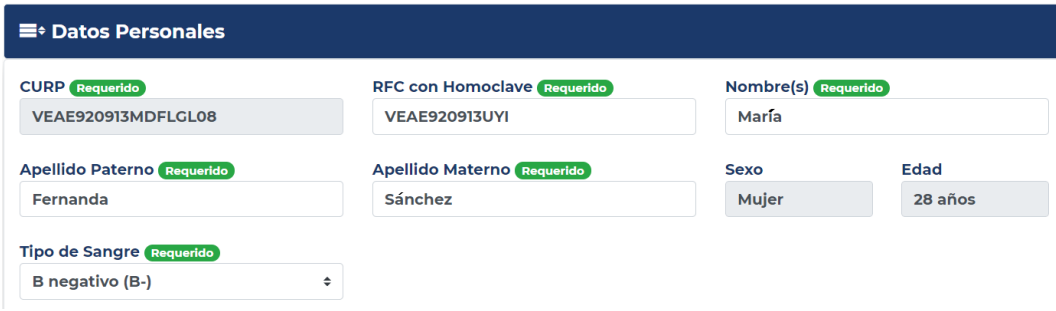

#### <span id="page-6-1"></span>**4.3 Datos de un familiar**

En este rubro se solicita de manera **opcional** los datos de un familiar en caso de emergencia, pero si se desea ingresar los datos deberá ser necesario llenar todos los campos (Nombre completo, parentesco y teléfono) de otra manera no podrá guardar la información al finalizar la captura de datos.

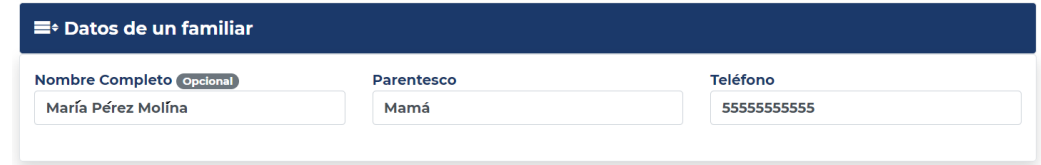

#### <span id="page-6-2"></span>**4.4. Datos Diagnóstico**

Es la última sección de la captura de información la cual se concentra en datos del estado médico en el que se encuentra cada alumno como son:

- 1. Peso.
- 2. Altura.
- 3. ¿Se encuentra registrado en alguna unidad de salud ya sea pública o privada?
- 4. ¿Ha convivido con alguna persona enferma o sospechosa de COVID-19? (En los últimos 28 días).
- 5. ¿Ha estado enfermo de COVID-19? (En los últimos 28 días).
- 6. ¿Estuvo Hospitalizado?
- 7. ¿Le han realizado pruebas de laboratorio de COVID-19?

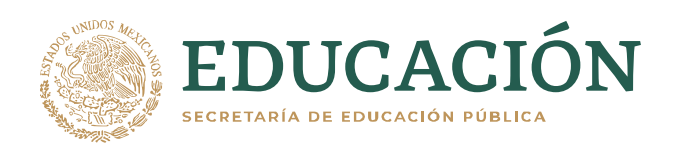

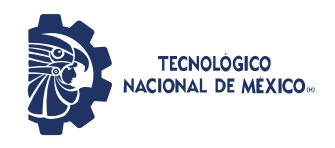

- 8. ¿Concluyó el proceso de inmunización contra COVID-19? (En caso de que su respuesta sea "Sí" tendrá que adjuntar en formato PDF o JPG el certificado de vacunación expedido por las autoridades del Gobierno de la Ciudad de México.
- 9. Vacuna aplicada
- 10. ¿Habitualmente cómo se transporta a su centro de trabajo? (Esta sección se desplegará una serie de opciones: Transporte público, caminando, particular combinado, particular individual)
- 11. ¿Cuenta con alguna discapacidad? (en caso de que la respuesta es "Sí" se desplegará un nuevo campo para que se indique con qué tipo de discapacidad cuenta)
- 12. ¿Está embarazada?
- 13. ¿Está lactando?

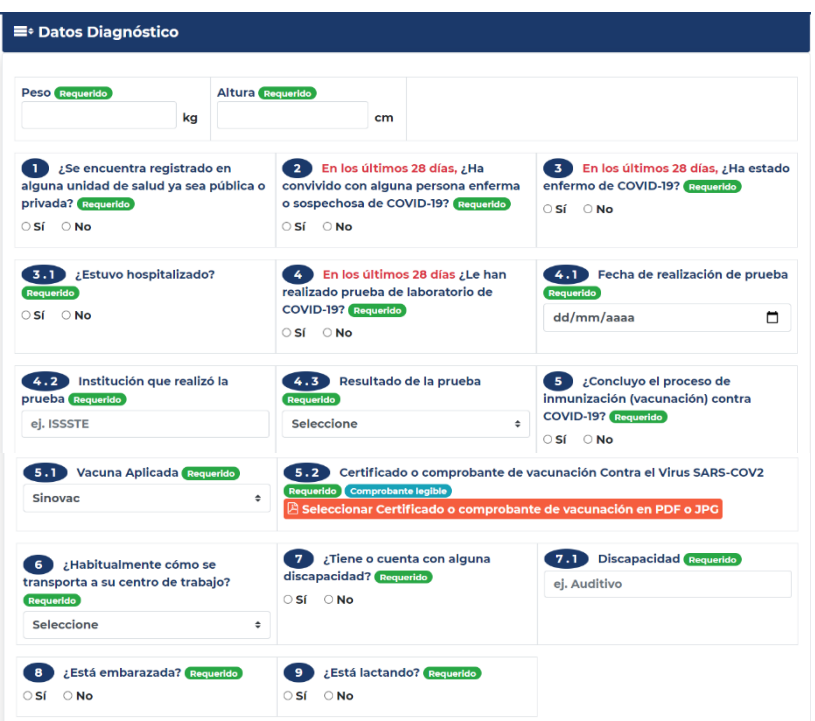

#### <span id="page-7-0"></span>**5. Padecimientos**

La sección de padecimientos trata de seleccionar si cuentas con alguno de los siguientes:

- Cáncer
- Diabetes
- Enfermedad cardiovascular
- Enfermedad renal
- Enfermedad respiratoria
- Hipertensión arterial

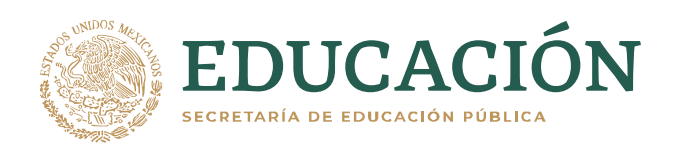

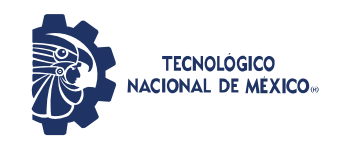

#### • Problema inmunológico (bajas defensas)

Al seleccionar alguno o varios de estos padecimientos se requerirá adjuntar el certificado médico que lo avale ya sea en PDF o JPG.

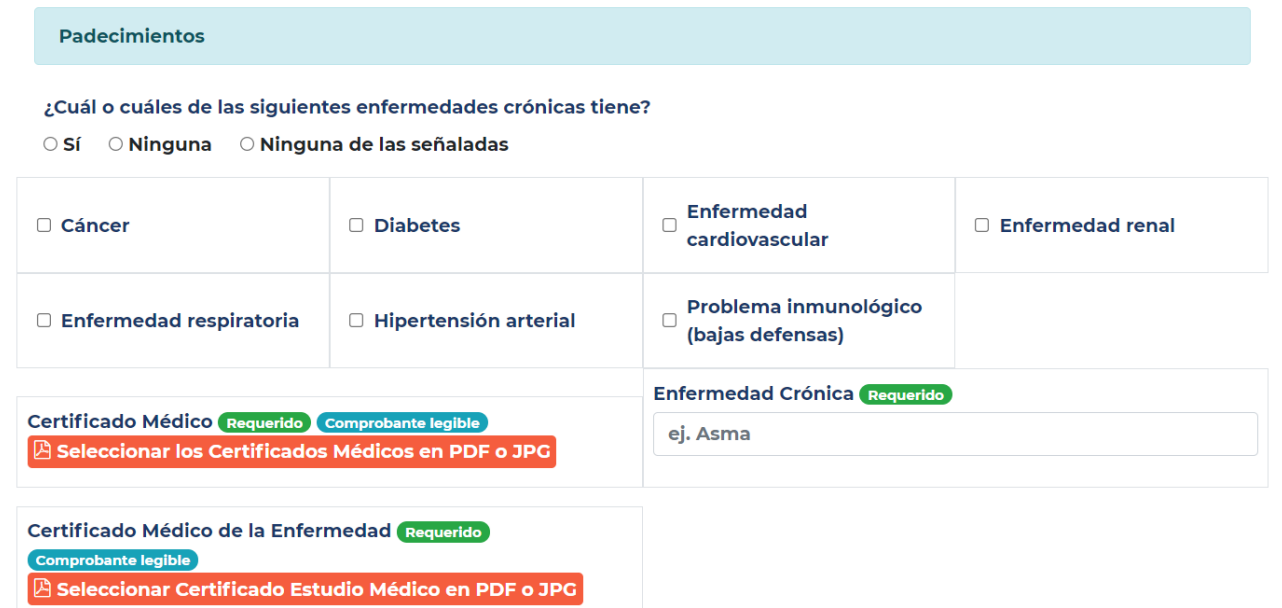

En caso de que la respuesta sea **"ninguna de las señaladas"** deberá especificar el tipo de padecimiento con el que cuenta, escribiendo en el cuadro de texto sin abreviaturas y de igual manera deberá adjuntar el certificado médico que lo avale en formato PDF o JPG.

Concluido el registro tendrás que seleccionar el botón **"Actualizar Información"** para que se guarde.

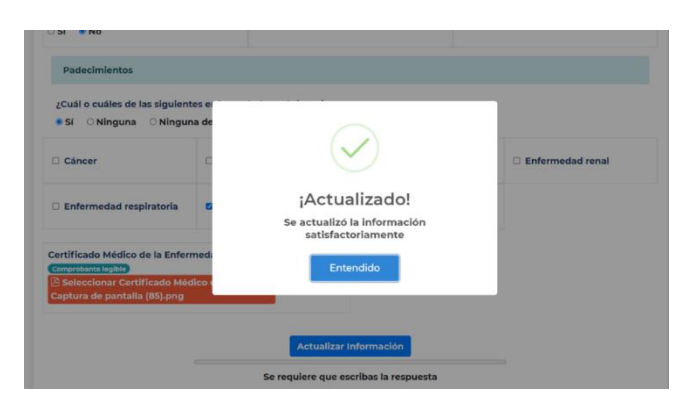

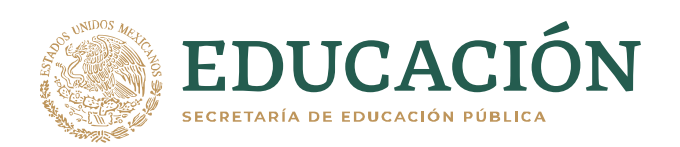

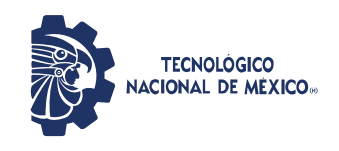

#### **3. Alteraciones Diarias**

Cada que realices una visita a tu plantel **tendrás que iniciar sesión en la plataforma y generar un folio de ingreso, el cual tendrá una duración de 5 horas**, por lo que se recomienda que realices dicha actividad dentro del rango de llegada a las instalaciones para no perder la vigencia del mismo.

Para la obtención de dicho folio deberá responder un cierto número de preguntas de manera rápida para ir actualizando la información de cada alumno sobre su estado de salud y riesgo ante el COVID-19.

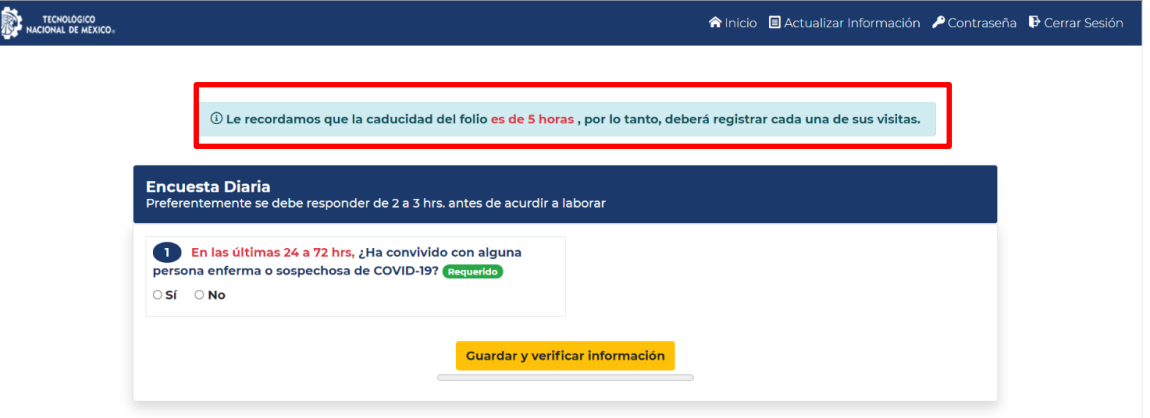

**Todas las preguntas son de manera obligatoria** por lo cual deben ser respondidas con la mayor cautela y sinceridad posible para estar seguros de que nuestro ambiente escolar se encuentra libre y sano de COVID-19.

A continuación, se presentarán 3 escenarios posibles ante la captura de datos para la generación de folios de ingreso.

#### **3.1. Escenario 1**

Si tu respuesta es **"Sí"** a la primera pregunta la cual es **"En las últimas 24 a 72 hrs, ¿Has convivido con alguna persona enferma o sospechosa de COVID-19?"** aparecerá una leyenda en la parte inferior de su pantalla indicativo de alerta la cual solicita de manera muy puntual y especifica que se comunique con su jefe directo a la brevedad.

El sistema ya no te dejará continuar con su registro por lo que deberá guardar y verificar su información al instante

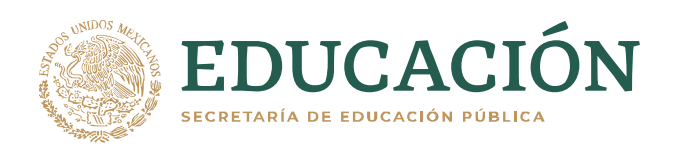

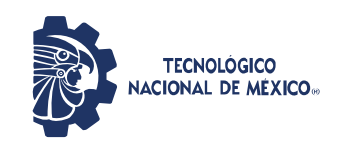

**Secretaría de Planeación, Evaluación y Desarrollo Institucional**

Dirección de Tecnologías de la Información y Comunicación

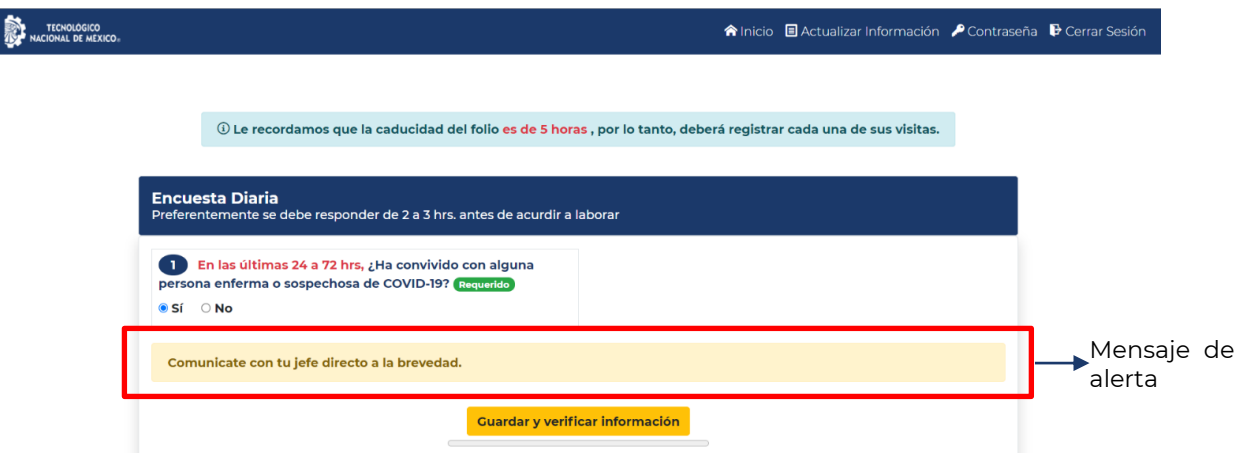

Al guardar y verificar la información la plataforma generará un aviso el cual cuenta con un documento en PDF llamado **"ACUERDO por el que se determinan los criterios para la administración de los recursos humanos en las dependencias y entidades de la Administración Pública Federal con el objeto de reducir el riesgo de contagio y dispersión del coronavirus SARS-CoV2"** y lo podrás consultar de manera libre. De igual manera se te solicita realizarte una **prueba de laboratorio de detección COVID-19** así como **dar aviso a su director de carrera y seguir las indicaciones, en su caso, se le solicitará a la persona acudir a su unidad de salud a valoración médica** para prevenir futuros contagios si es que tuvo contacto con compañeros de su unidad de trabajo anteriormente.

↓ Para dar cumplimiento al "ACUERDO por el que se determinan los criterios para la administración de los recursos humanos en las dependencias y entidades de la Administración Pública Federal con el objeto de reducir el riesgo de contagio y dispersión del coronavirus SARS-CoV2", publicado en el DOF el pasado 30 de julio del presente. Counsulte el acuerdo

 $\Delta$  Es necesario realizarse una prueba de laboratorio de detección COVID-19.

Dar aviso al superior jerárquico y seguir las indicaciones, en su caso, se le solicitará a la persona acudir a su unidad de salud a valoración médica.

#### **3.2. Escenario 2**

Si tu respuesta es **"No"** a la primera pregunta la cual es **"En las últimas 24 a 72 hrs, ¿Has convivido con alguna persona enferma o sospechosa de COVID-19?"** te dejará continuar y visualizar todo el cuestionario requerido.

Acto seguido, si tu respuesta es **"Sí"** a la siguiente pregunta (Pregunta 2) **"En los últimos 15 días, ¿Sé realizó alguna prueba de laboratorio de detección de COVID-19?** Se desplegarán los siguientes rubros, los cuales son:

#### • **Institución que realizó los análisis o prueba**

Deberá insertar el nombre de una dependencia pública ya sea IMSS, ISSTE, Centro de salud o alguna institución privada ya sea laboratorio, clínica u Hospital que te haya practicado la prueba.

• **Fecha de realización de estudio o prueba**

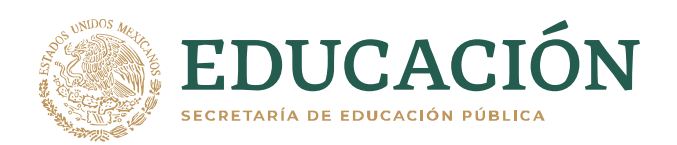

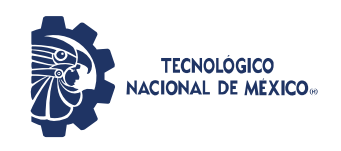

Podrás desplegar el calendario para tu mayor comodidad y seleccionar el día, mes y año en la que te realizaste la prueba.

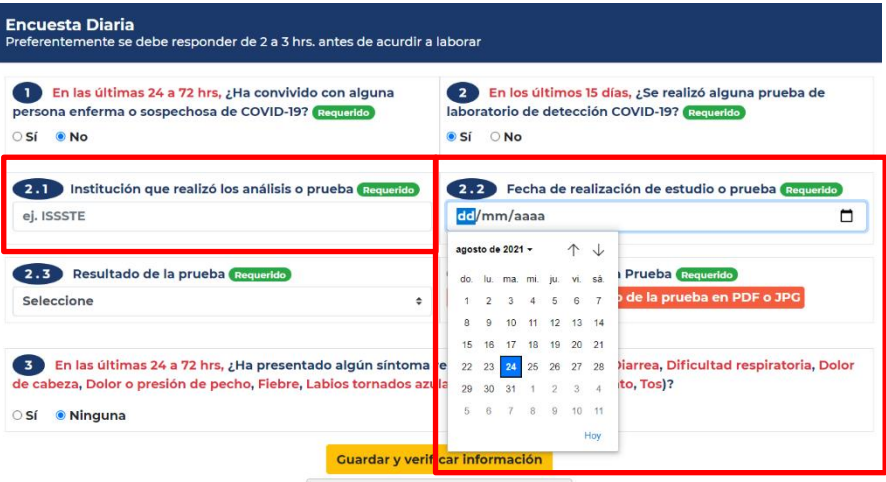

A continuación, visualizará la siguiente pregunta marcada con el número 2.3:

#### • **Resultado de la prueba**

Se desplegará una caja de posibles respuestas las cuales son:

- En espera de resultado
- Negativa
- Positiva

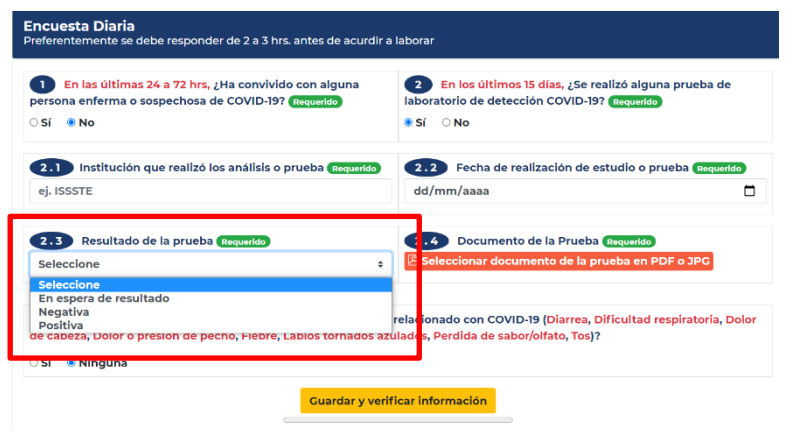

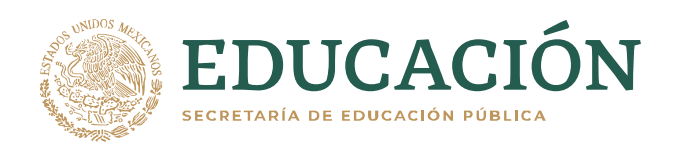

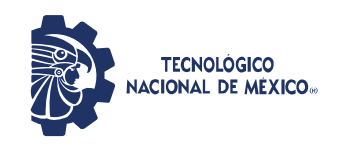

Al seleccionar **"En espera de resultado"** solo le solicitará que adjunte un documento que avale que se realizó el procedimiento, ya sea algún recibo en el que se especifiques y muestres el día de entrega de resultados de tu prueba.

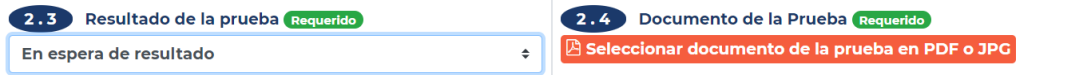

Si tu prueba fue **"Negativa"** y no cuentas con síntomas presentes, el sistema solo te pedirá que adjunte en formato en JPG o PDF el resultado de la misma.

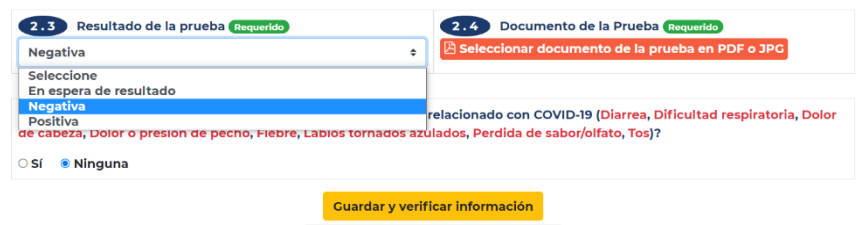

Si tu prueba fue **"Positiva"**, será necesario que indique la unidad de salud en la que serás atendido ya sea sector público o privado, al igual que te pedirá que adjunte en formato en JPG o PDF el resultado de la prueba. No podrás continuar ni acudir a tu plantel hasta que subas el certificado médico de alta y prueba de laboratorio de COVID-19 en **Negativo**.

A continuación, sin importar la respuesta (Negativa o en espera de su resultado) será necesario continuar con la pregunta 3 la cual es:

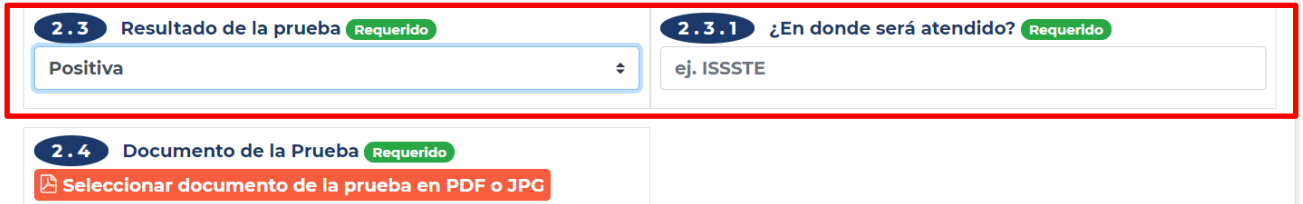

• **En las últimas 24 a 72 horas ¿Ha presentado algún síntoma relacionado con COVID-19? (Diarrea, dificultad respiratoria, dolor de cabeza, dolor o presión de pecho, fiebre, labios tornados a azulados, perdida de sabor/olfato y tos)**

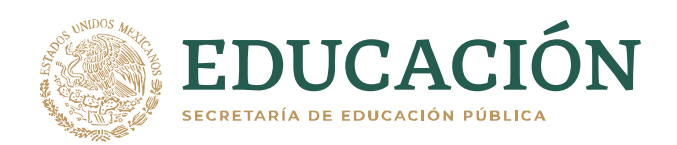

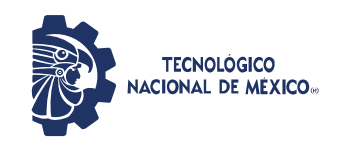

Si tu respuesta es **"Si"** entonces procederá a indicar con que sintomatología cuentas.

8 En las últimas 24 a 72 hrs, ¿Ha presentado algún síntoma relacionado con COVID-19 (Dificultad respiratoria, Dolor de cabeza, Dolor o presión de pecho, Fiebre, Labios tornados azulados, Perdida de sabor/olfato, Tos)? **O** Sí ○ Ninguna D Dificultad respiratoria  $\Box$  Dolor de cabeza D Dolor o presión de pecho □ Fiebre □ Perdida de sabor/olfato □ Labios tornados azulados  $\Box$  Tos **Guardar v verificar información** 

Una vez señalados tus síntomas deberán continuar con el botón "**Guardar y verificar información"**.

Enseguida la plataforma generará un aviso el cual cuenta con un documento en PDF llamado **"ACUERDO por el que se determinan los criterios para la administración de los recursos humanos en las dependencias y entidades de la Administración Pública Federal con el objeto de reducir el riesgo de contagio y dispersión del coronavirus SARS-CoV2"** y lo podrá consultar de manera libre. De igual manera se te solicita realizar una **prueba de laboratorio de detección COVID-19** así como **dar aviso al superior jerárquico y seguir las indicaciones, en su caso, se te solicitará acudir a tu unidad de salud a valoración médica** para prevenir futuros contagios si es que tuviste contacto con compañeros de tu campus anteriormente.

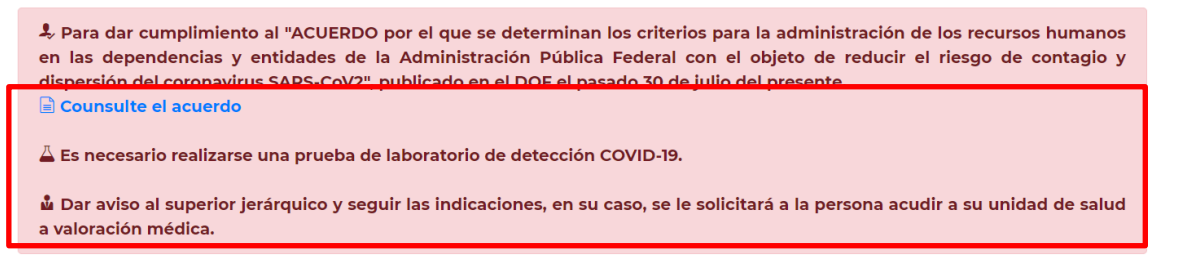

Una vez guardada y verificada tu información continuará una pantalla la cual le generará tu folio de visita indicando:

#### **3.3. Escenario 3**

El Escenario 3 posiblemente será el más utilizado ya que todas las respuestas a las preguntas serán "**No"** por lo cual el siguiente y último paso será **"Guardar y verificar Información"**

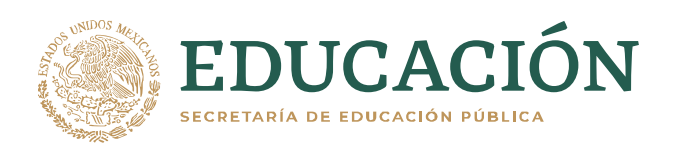

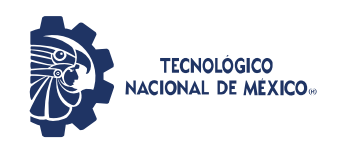

**Secretaría de Planeación, Evaluación y Desarrollo Institucional**

Dirección de Tecnologías de la Información y Comunicación

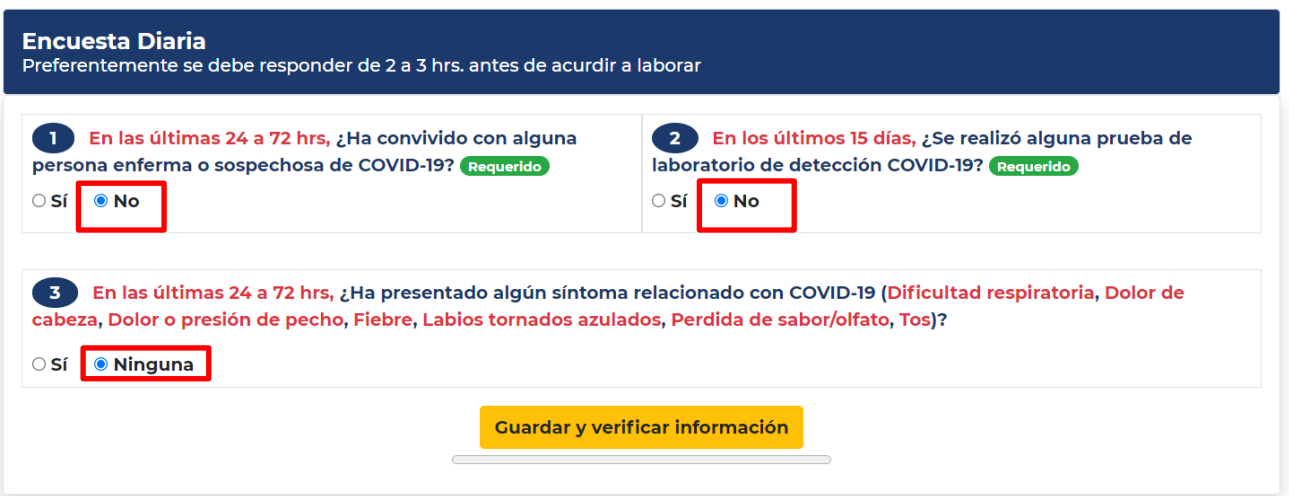

#### **4. Generación de folio de visita.**

Una vez realizado el test de alteraciones diarias aparecerá en pantalla un recuadro para agendar el **"Día en que acudes"** el cuál contendrá la siguiente información:

#### • **Fecha de entrada**

Se desplegará un calendario en el que usted podrá agendar el día que más le acomode.

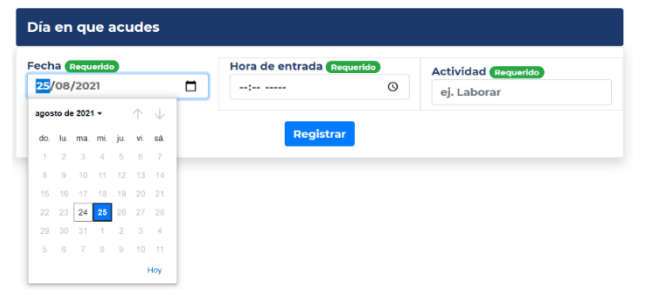

#### • **Hora de entrada**

De igual manera se desplegará un horario configurado a 12 hrs. en el que podrás agendar el horario que más te acomode ya sea por la mañana (am) o por la tarde (pm).

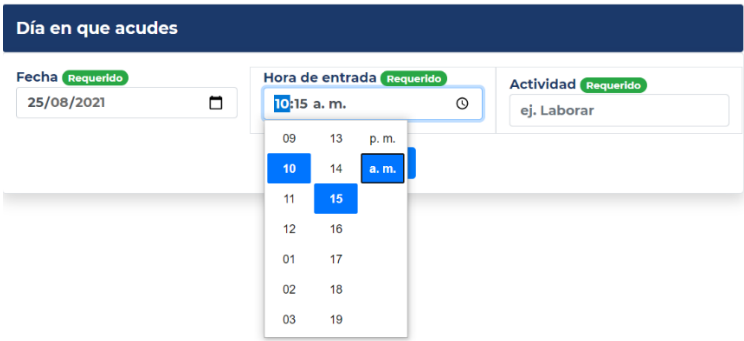

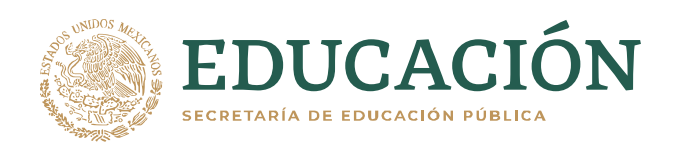

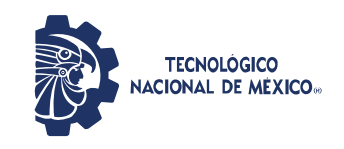

#### • **Actividad**

Será necesario especificar la actividad que realizará, ya que de esta manera el sistema podrá determinar el tiempo aproximado de permanencia de cada usuario.

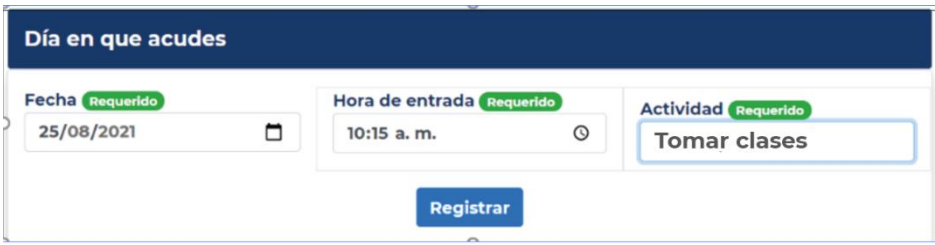

Al finalizar tu registro deberás seleccionar el botón **"Registrar"**, se generará una pantalla con un código QR, día, hora de visita, actividad a realizar y una serie de indicaciones que se deben de contemplar.

Recordar que el folio y QR solo tienen una duración de 5 horas por lo cual es el tiempo que podrá ser usado y podrá ingresar a las instalaciones, si el código se encuentra vigente dentro de tu folio aparecerá la leyenda "vigente" en caso contrario aparecerá la leyenda "folio expirado" o "folio aún no vigente" por lo cual se debe de tener precaución al ingresar a las instalaciones ya que los responsables del escaneo de los folios revisarán si tu folio se encuentra vigente o no.

#### **Ejemplo Folio expirado Ejemplo Folio aún no vigente**

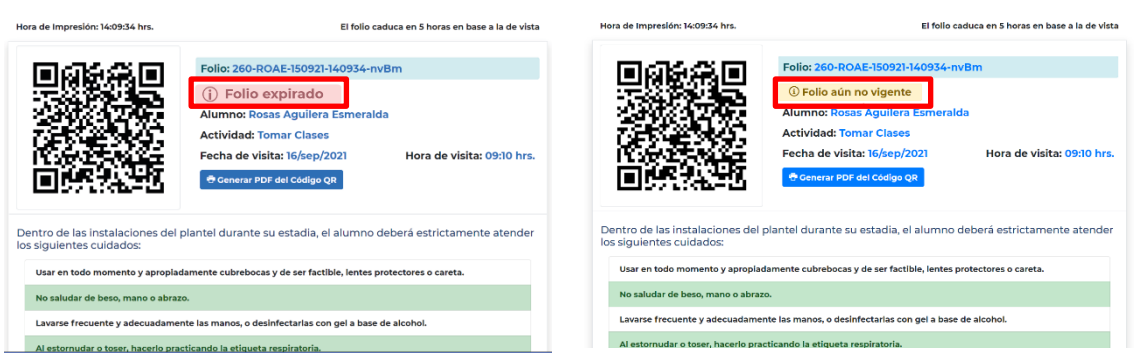

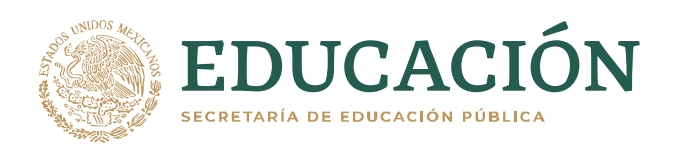

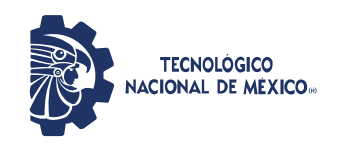

**Secretaría de Planeación, Evaluación y Desarrollo Institucional**

#### Dirección de Tecnologías de la Información y Comunicación

#### **Ejemplo Folio vigente**

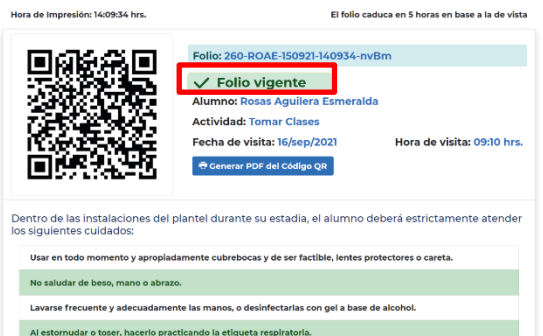

Gracias a la generación de tu folio podrás ingresar y registrar tu visita a las instalaciones de tu plantel correspondiente.

Es de suma importancia recordar que los folios cuentan con un vencimiento de 5 horas, si al expirar dicho periodo no lograste registrar tu entrada, será necesario que realices un nuevo registro de visita para el día siguiente.